# **3<sup>η</sup> Εργαστηριακή Άσκηση**

*Σκοπός* της εργαστηριακής άσκησης είναι η δημιουργία μιας Βάσης Δεδομένων σε MSSQL Server για μια επιχείρηση **ενοικίασης αυτοκινήτων**, ώστε να δημιουργηθούν εφαρμογές σε διάφορες γλώσσες προγραμματισμού όπως C++ ή C# (C Sharp), καθώς και διαχείριση αυτής της βάσης σε επόμενες εργαστηριακές ασκήσεις.

Η βάση, οι πίνακες και οι όψεις θα δημιουργηθούν ακολουθώντας τα βήματα της 1ης Εργαστηριακής Άσκησης. Η παρούσα βάση θα περιέχει τα σταθερά στοιχεία των **πελατών** και των **αυτοκινήτων**, καθώς και πληροφορίες για την κάθε **ενοικίαση**.

# **Γημιοσργία Βάζης :**

Αρχικά δημιουργούμε τη Βάση με όνομα ENOIKIASEIS\_AYTOKINHTON\_EPITHETO (όπου επίθετο ο σπουδαστής τοποθετεί το επίθετό του).

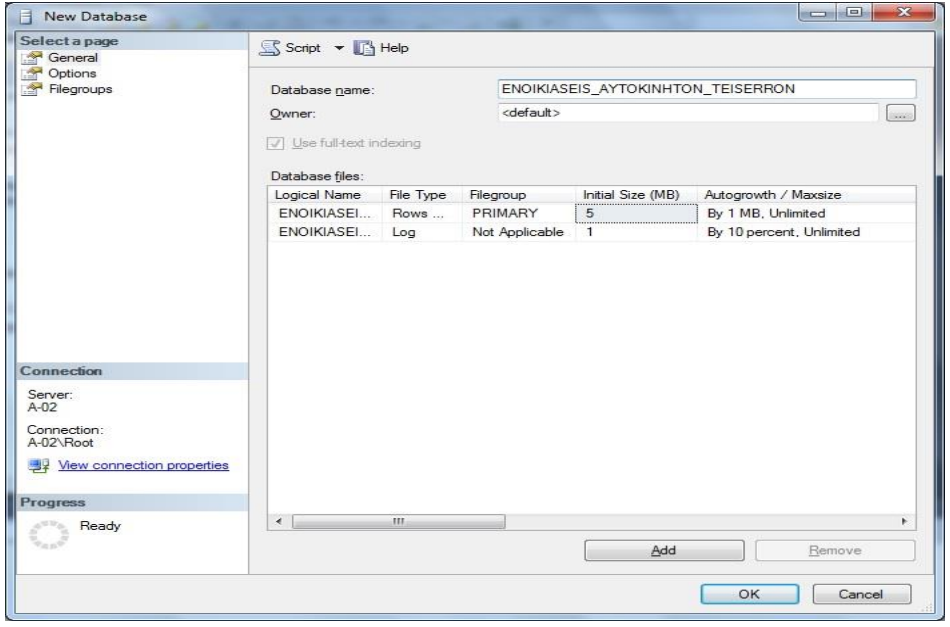

# **Γημιοσργία Πινάκφν :**

Στη συνέχεια δημιουργούμε 3 πίνακες, με τα πεδία που φαίνονται παρακάτω:

Πίνακας PELATES

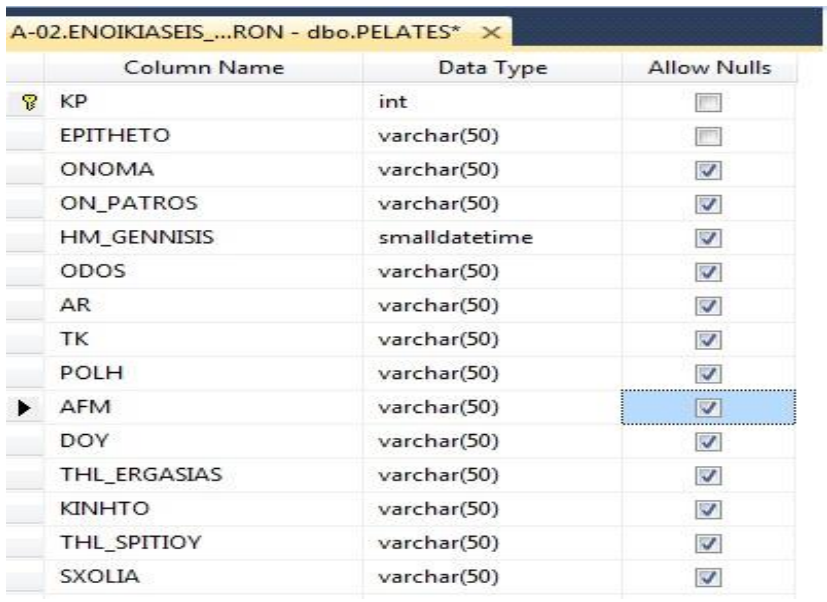

### **Πρωτεύον Κλειδί** : KP(πεδίο αυτόματης Αρίθμησης).

\*Υπενθυμίζουμε ότι ένα πεδίο για να αποκτήσει *Αυτόματη Αρίθμηση*, πρέπει οι ιδιότητές του, να τροποποιηθούν όπως παρακάτω:

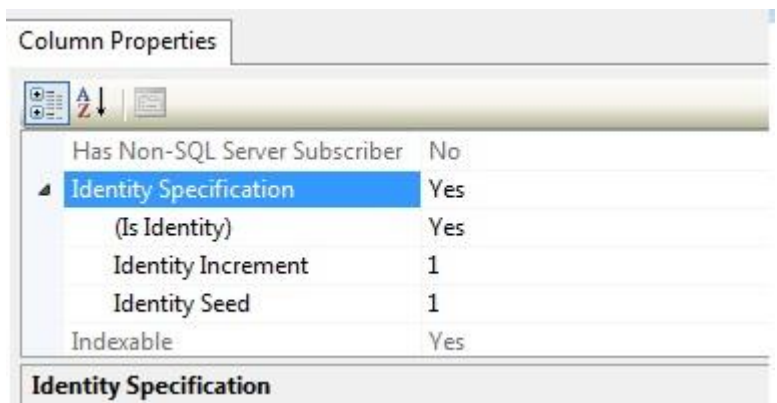

#### Πίνακας AYTOKINITA

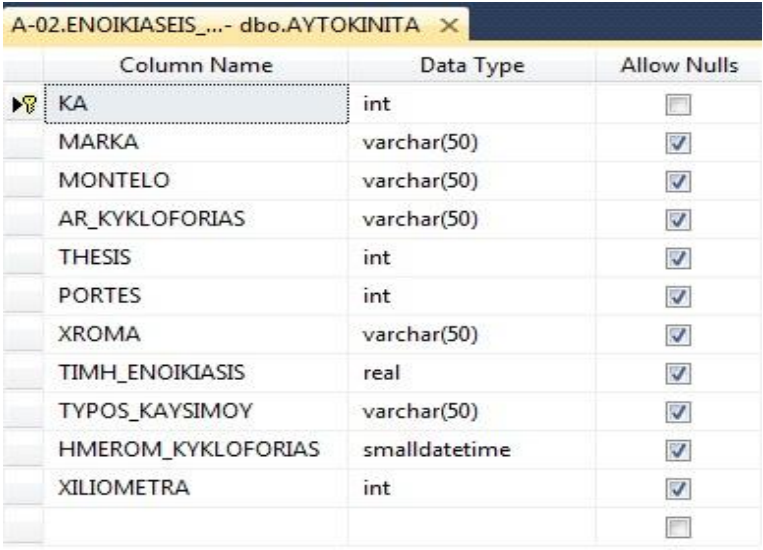

**Πρωτεύον Κλειδί** : KA (πεδίο αυτόματης Αρίθμησης).

#### Πίνακας ENOIKIASH

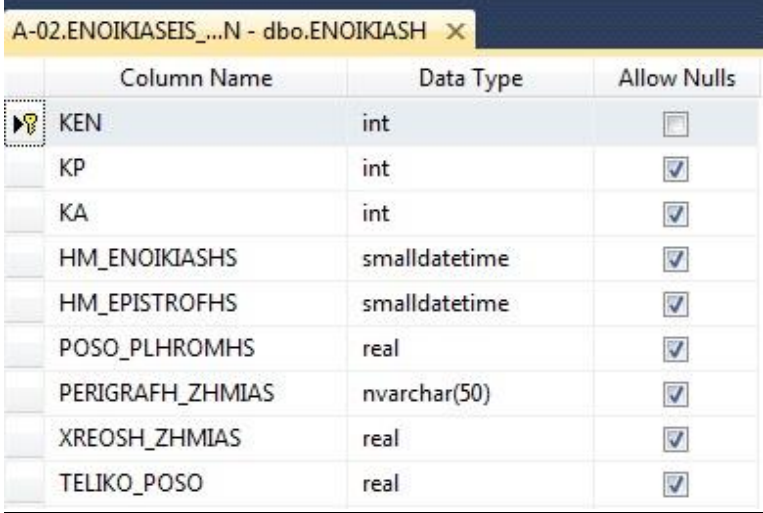

**Πρωτεύον Κλειδί** : KEN(πεδίο αυτόματης Αρίθμησης).

# **Γημιοσργία Σσζτεηίζεφν :**

Για να δημιουργηθούν οι σχέσεις μεταξύ των πινάκων, αρκεί να κάνουμε δεξί κλικ στο Database Diagrams → New Database Diagram.

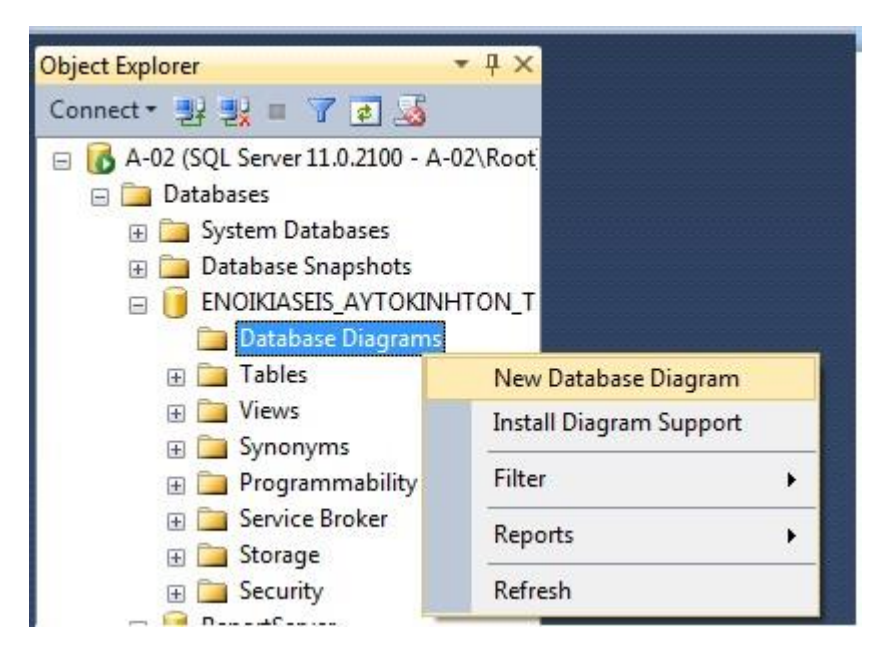

Στη συνέχεια ακολουθούμε τον οδηγό δημιουργίας διαγράμματος:

A) Επιλέγουμε τους πίνακες που θέλουμε να προσθέσουμε στο διάγραμμα και πατάμε Add. Στην περίπτωσή μας προσθέτουμε όλους τους πίνακες.

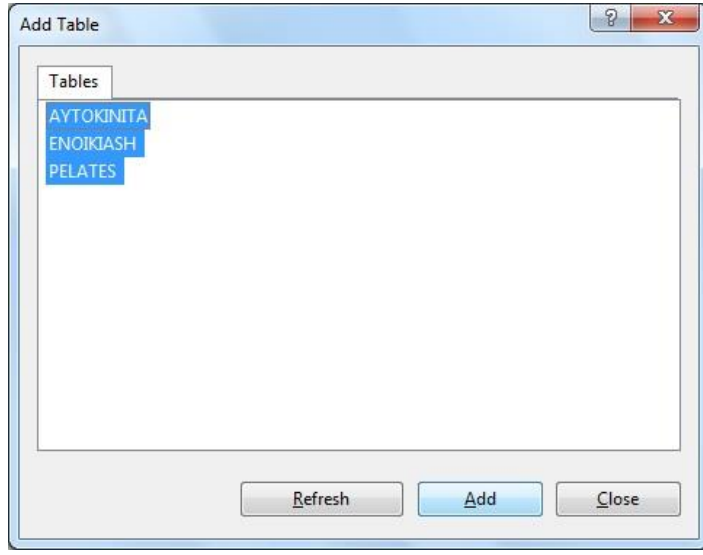

Β) Σέρνουμε το ποντίκι και συνδέουμε τα πεδία που θέλουμε να συσχετιστούν. Αν δεν φαίνονται ολοι οι πίνακες στην οθόνη <mark>αλλάζουμε το Zoom σε μια μικρότερη τιμή</mark>.

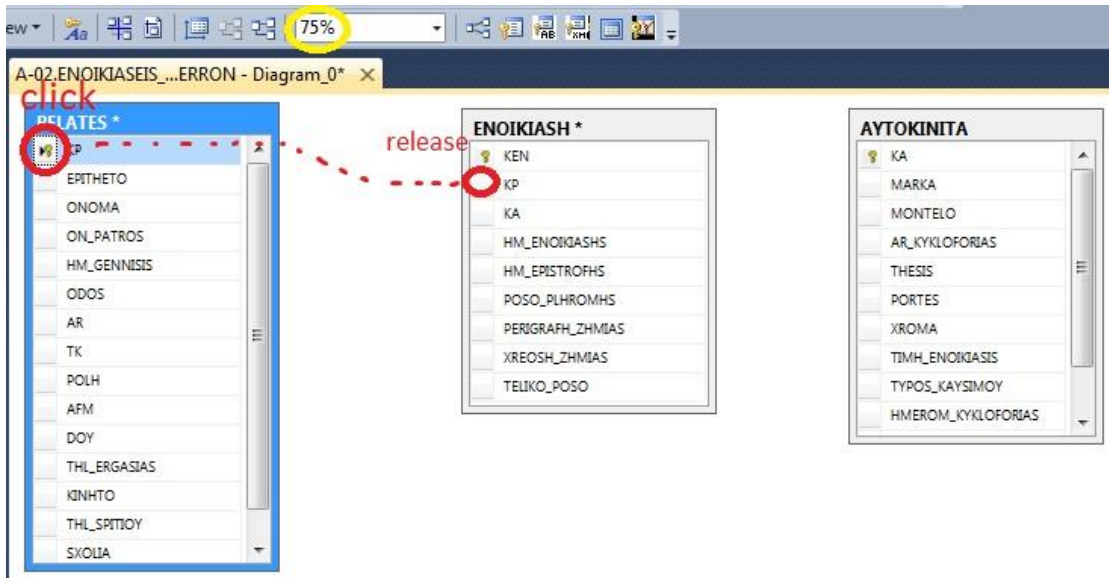

Γ) Πατάμε ΟΚ στα 2 επόμενα παράθυρα.

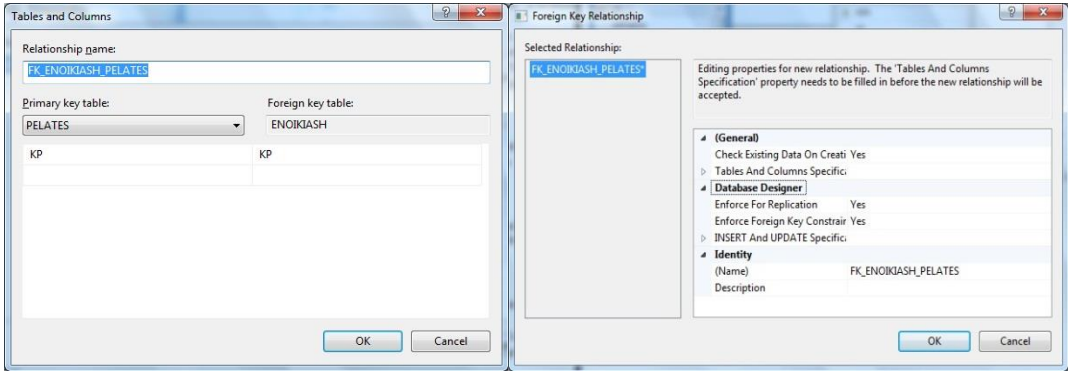

Δ) Το αποτέλεσμα των συσχετισμών. (Τελικό Διάγραμμα)

# Εργαστηριακές Ασκήσεις «Βάσεις Δεδομένων ΙΙ» 3η Εργαστηριακή Άσκηση

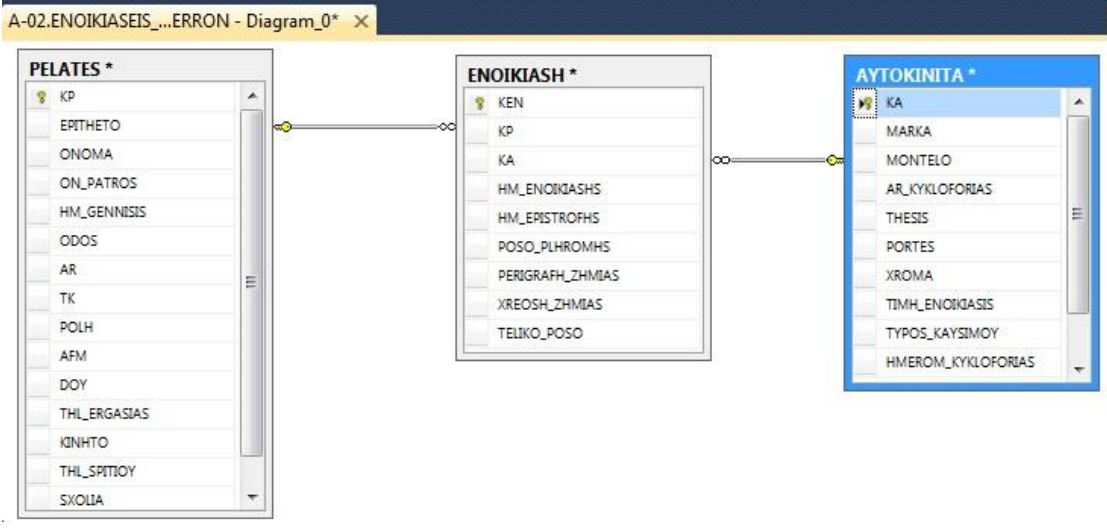

### Ε) Τέλος αποθηκεύουμε το διάγραμμα με το default όνομα Diagram\_0 Καταχώρηση Εγγραφών στους πίνακες :

## Πίνακας PELATES

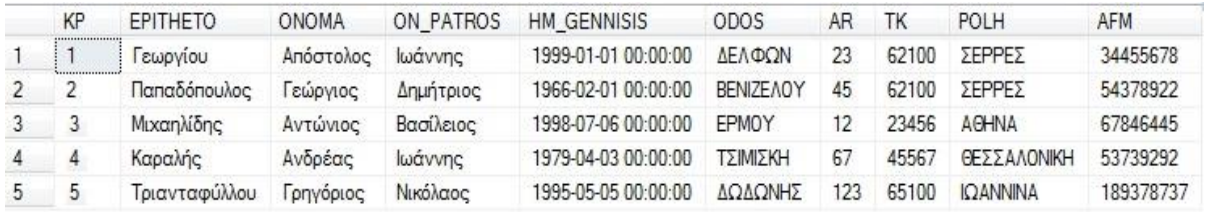

Συνζχεια πίνακα…

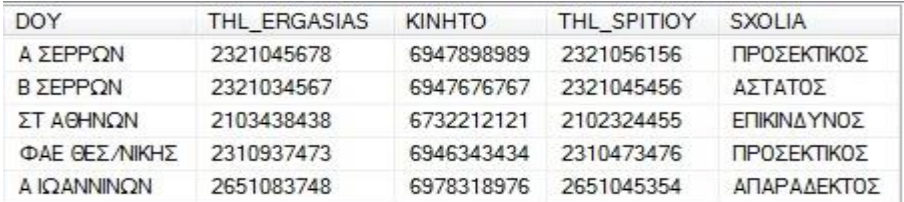

#### Πίνακας AYTOKINITA

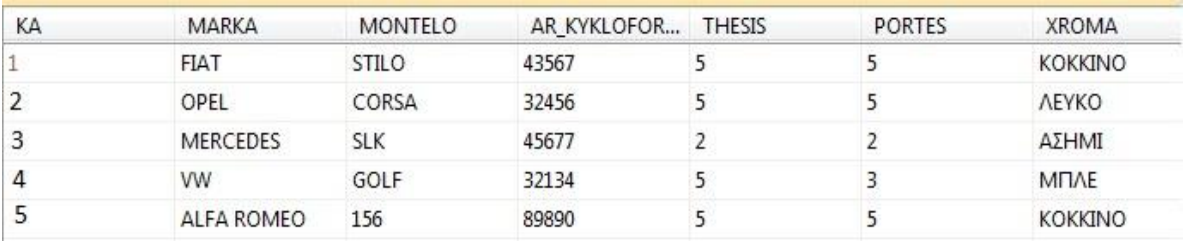

Συνζχεια πίνακα…

Εργαστηριακές Ασκήσεις «Βάσεις Δεδομένων ΙΙ»

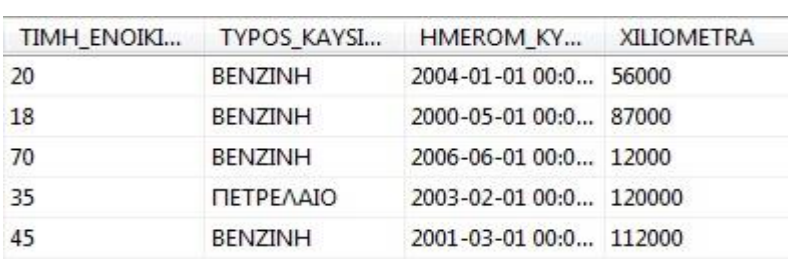

#### Πίνακας ENOIKIASH

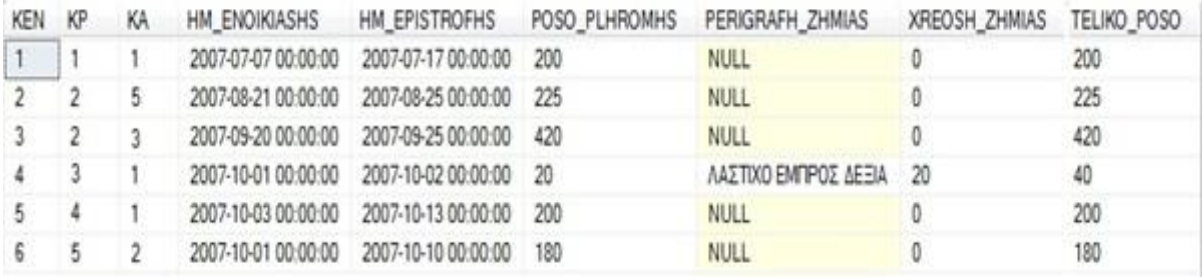

# Δημιουργία Πινάκων με ερωτήματα :

# • Δημιουργία και εισαγωγή δεδομένων στον πίνακα **AYTOKINITA**

```
CREATE TABLE AYTOKINITA2(
       KA int IDENTITY(1,1) NOT NULL,
       MARKA varchar(50) NULL,
      MONTELO varchar(50) NULL,
      AR KYKLOFORIAS varchar(50) NULL,
      THESIS int NULL,
       PORTES int NULL,
      XROMA varchar(50) NULL,
       TIMH ENOIKIASIS real NULL,
       TYPOS KAYSIMOY varchar(50) NULL,
      HMEROM KYKLOFORIAS smalldatetime NULL,
      XILIOMETRA int NULL,
       FOTO varchar(250) NULL,
CONSTRAINT PK_AYTOKINITA PRIMARY KEY (KA) )
```

```
INSERT INTO AYTOKINITA VALUES (1, 'FIAT', 'STILO', '43567', 5,
5, 'KOKKINO', 220, 'BENZINH', CAST (0x94610000 AS
SmallDateTime), 56000)
```

```
INSERT INTO [dbo]. [AYTOKINITA] ([KA], [MARKA], [MONTELO],
[AR KYKLOFORIAS], [THESIS], [PORTES], [XROMA],
[TIMH ENOIKIASIS], [TYPOS KAYSIMOY], [HMEROM KYKLOFORIAS],
[XILIOMETRA]) VALUES (2, \overline{OPEL}', 'CORSA', '32456', 5, 5,
'AEYKO', 198, 'BENZINH', CAST (0x8F250000 AS SmallDateTime),
87000)
```
INSERT INTO [dbo].[AYTOKINITA] ([KA], [MARKA], [MONTELO], [AR\_KYKLOFORIAS], [THESIS], [PORTES], [XROMA], [TIMH\_ENOIKIASIS], [TYPOS\_KAYSIMOY], [HMEROM\_KYKLOFORIAS], [XILIOMETRA]) VALUES (3, 'MERCEDES', 'SLK', '45677', 2, 2, 'ΑΣΗΜΙ', 770, 'BENZINH', CAST(0x97D30000 AS SmallDateTime), 12000)

INSERT INTO [dbo].[AYTOKINITA] ([KA], [MARKA], [MONTELO], [AR KYKLOFORIAS], [THESIS], [PORTES], [XROMA], [TIMH\_ENOIKIASIS], [TYPOS\_KAYSIMOY], [HMEROM\_KYKLOFORIAS], [XILIOMETRA]) VALUES (4, 'VW', 'GOLF', '32134', 5, 3, 'ΜΠΚΛΕ', 385, 'ΠΕΤΡΕΛΑΙΟ', CAST(0x93130000 AS SmallDateTime), 120000)

INSERT INTO [dbo].[AYTOKINITA] ([KA], [MARKA], [MONTELO], [AR KYKLOFORIAS], [THESIS], [PORTES], [XROMA], [TIMH\_ENOIKIASIS], [TYPOS\_KAYSIMOY], [HMEROM\_KYKLOFORIAS],  $[XILIOMETRA]$ ) VALUES (5,  $\overline{Y}$ ALFA ROMEO', '156', '89890', 5, 5, 'KOKKINO', 495, 'BENZINH', CAST(0x90550000 AS SmallDateTime), 112000)

#### **Δημιουργία και ειςαγωγή δεδομζνων ςτον πίνακα PELATES**

CREATE TABLE PELATES(

KP int IDENTITY(1,1) NOT NULL, EPITHETO varchar(50) NULL, ONOMA varchar(50) NULL, ON PATROS varchar(50) NULL, HM\_GENNISIS smalldatetime NULL, ODOS varchar(50) NULL, AR varchar(50) NULL, TK varchar(50) NULL, POLH varchar(50) NULL, AFM varchar(50) NULL, DOY varchar(50) NULL, THL ERGASIAS varchar(50) NULL, KINHTO varchar(50) NULL, THL SPITIOY varchar(50) NULL, SXOLIA varchar(50) NULL, CONSTRAINT PK\_PELATES PRIMARY KEY (KP))

INSERT INTO PELATES (KP, EPITHETO, ONOMA, ON\_PATROS, HM\_GENNISIS, ODOS, AR, TK, POLH, AFM, DOY, THL\_ERGASIAS, KINHTO, THL\_SPITIOY, SXOLIA) VALUES (1, 'Γεωργίου', 'Απόςτολοσ', 'Ιωάννησ', CAST(0x8D3F0000 AS SmallDateTime), 'ΔΕΛΦΩΝ', '23', '62100', 'ΣΕΡΡΕΣ', '34455678', 'Α ΣΕΡΡΩΝ', '2321045678', '6947898989', '2321056156', 'ΠΡΟΕΚΣΙΚΟ')

INSERT INTO PELATES (KP, EPITHETO, ONOMA, ON\_PATROS, HM\_GENNISIS, ODOS, AR, TK, POLH, AFM, DOY, THL\_ERGASIAS, KINHTO, THL\_SPITIOY, SXOLIA)

VALUES (2, 'Παπαδόπουλος', 'Γεώργιος', 'Δημήτριος', CAST(0x5E490000 AS SmallDateTime), 'ΒΕΝΙΖΕΛΟΤ', '45', '62100', 'ΕΡΡΕ', '54378922', 'Β ΕΡΡΩΝ',  $'2321034567'$ ,  $'6947676767'$ ,  $'2321045456'$ ,  $'AETATO<sub>2</sub>'$ )

INSERT INTO PELATES (KP, EPITHETO, ONOMA, ON\_PATROS, HM\_GENNISIS, ODOS, AR, TK, POLH, AFM, DOY, THL\_ERGASIAS, KINHTO, THL\_SPITIOY, SXOLIA) VALUES (1002, 'Μιχαηλίδης', 'Αντώνιος', 'Βασίλειος', CAST(0x8C8C0000 AS SmallDateTime), 'ΕΡΜΟΤ', '12', '23456', 'ΑΘΗΝΑ', '67846445', 'Σ ΑΘΗΝΩΝ',  $'2103438438'$ ,  $'6732212121'$ ,  $'2102324455'$ ,  $'EHIKINAYNO $\Sigma'$ )$ 

INSERT INTO PELATES (KP, EPITHETO, ONOMA, ON\_PATROS, HM\_GENNISIS, ODOS, AR, TK, POLH, AFM, DOY, THL ERGASIAS, KINHTO, THL SPITIOY, SXOLIA) VALUES (1003, 'Καραλήσ', 'Ανδρέασ', 'Ιωάννησ', CAST(0x71120000 AS SmallDateTime), 'ΤΣΙΜΙΣΚΗ', '67', '45567', 'ΘΕΣΣΑΛΟΝΙΚΗ', '53739292', 'ΦΑΕ ΘΕ/ΝΙΚΗ', '2310937473', '6946343434', '2310473476', 'ΠΡΟΕΚΣΙΚΟ')

INSERT INTO PELATES (KP, EPITHETO, ONOMA, ON\_PATROS, HM\_GENNISIS, ODOS, AR, TK, POLH, AFM, DOY, THL ERGASIAS, KINHTO, THL SPITIOY, SXOLIA) VALUES (1004, 'Τριανταφύλλου', 'Γρηγόριος', 'Νικόλαος', CAST(0x88060000 AS SmallDateTime), 'ΔΩΔΩΝΗΣ', '123', '65100', 'ΙΩΑΝΝΙΝΑ', '189378737', 'Α ΙΩΑΝΝΙΝΩΝ', '2651083748', '6978318976', '2651045354', 'ΑΠΑΡΑΔΕΚΣΟ')

#### **Δημιουργία και ειςαγωγή δεδομζνων ςτον πίνακα ENOIKIASH**

CREATE TABLE ENOIKIASH( KEN int IDENTITY(1,1) NOT NULL, KP int NULL, KA int NULL, HM\_ENOIKIASHS smalldatetime NULL, HM EPISTROFHS smalldatetime NULL, POSO PLHROMHS real NULL, PERIGRAFH\_ZHMIAS nvarchar(50) NULL, XREOSH\_ZHMIAS real NULL, TELIKO\_POSO real NULL, CONSTRAINT PK\_ENOIKIASH PRIMARY KEY (KEN) )

INSERT INTO ENOIKIASH (KEN, KP, KA, HM\_ENOIKIASHS, HM\_EPISTROFHS, POSO\_PLHROMHS, PERIGRAFH\_ZHMIAS, XREOSH\_ZHMIAS, TELIKO\_POSO) VALUES (1, 1, 1, CAST(0x99640000 AS SmallDateTime), CAST(0x996E0000 AS SmallDateTime), 200, NULL, 0, 200)

INSERT INTO ENOIKIASH (KEN, KP, KA, HM\_ENOIKIASHS, HM\_EPISTROFHS, POSO\_PLHROMHS, PERIGRAFH\_ZHMIAS, XREOSH\_ZHMIAS, TELIKO\_POSO) VALUES (2, 2, 1007, CAST(0x99910000 AS SmallDateTime), CAST(0x99950000 AS SmallDateTime), 225, NULL, 0, 225)

INSERT INTO ENOIKIASH (KEN, KP, KA, HM\_ENOIKIASHS, HM\_EPISTROFHS, POSO\_PLHROMHS, PERIGRAFH\_ZHMIAS, XREOSH\_ZHMIAS, TELIKO\_POSO) VALUES (3, 2, 1005, CAST(0x99AF0000 AS SmallDateTime), CAST(0x99B40000 AS SmallDateTime), 420, NULL, 0, 420)

INSERT INTO ENOIKIASH (KEN, KP, KA, HM\_ENOIKIASHS, HM\_EPISTROFHS, POSO\_PLHROMHS, PERIGRAFH\_ZHMIAS, XREOSH\_ZHMIAS, TELIKO\_POSO)

Εργαστηριακές Ασκήσεις «Βάσεις Δεδομένων ΙΙ» 3η Εργαστηριακή Άσκηση

VALUES (4, 1002, 1, CAST(0x99BA0000 AS SmallDateTime), CAST(0x99BB0000 AS SmallDateTime), 20, 'ΛΑΣΤΙΧΟ ΕΜΠΡΟΣ ΔΕΞΙΑ', 20, 40) INSERT INTO ENOIKIASH (KEN, KP, KA, HM\_ENOIKIASHS, HM\_EPISTROFHS, POSO\_PLHROMHS, PERIGRAFH\_ZHMIAS, XREOSH\_ZHMIAS, TELIKO\_POSO) VALUES (5, 1003, 1, CAST(0x99BC0000 AS SmallDateTime), CAST(0x99C60000 AS SmallDateTime), 200, NULL, 0, 200) INSERT INTO ENOIKIASH (KEN, KP, KA, HM\_ENOIKIASHS, HM\_EPISTROFHS, POSO\_PLHROMHS, PERIGRAFH\_ZHMIAS, XREOSH\_ZHMIAS, TELIKO\_POSO) VALUES (6, 1004, 1004, CAST(0x99BA0000 AS SmallDateTime), CAST(0x99C30000 AS SmallDateTime), 180, NULL, 0, 180) SET IDENTITY INSERT INTO ENOIKIASH OFF ALTER TABLE ENOIKIASH WITH CHECK ADD CONSTRAINT FK\_ENOIKIASH\_AYTOKINITA FOREIGN KEY(KA) REFERENCES AYTOKINITA (KA) GO ALTER TABLE ENOIKIASH CHECK CONSTRAINT FK ENOIKIASH AYTOKINITA GO ALTER TABLE ENOIKIASH WITH CHECK ADD CONSTRAINT FK\_ENOIKIASH\_PELATES FOREIGN KEY(KP) REFERENCES PELATES (KP) GO ALTER TABLE ENOIKIASH CHECK CONSTRAINT FK ENOIKIASH PELATES GO

### **Γημιοσργία Βάζης Γεδομένφν από Sql Script :**

- 1. Καταρχήν θα πρέπει να δημιουργηθεί μια Νέα κενή Βάση Δεδομένων με όνομα ENOIKIASEIS AYTOKINHTON ΑΕΜ (όπου ΑΕΜ το ΑΕΜ σας)
- 2. Δεξί κλικ πάνω στο όνομα της νέα ΒΔ και επιλέγουμε New Query

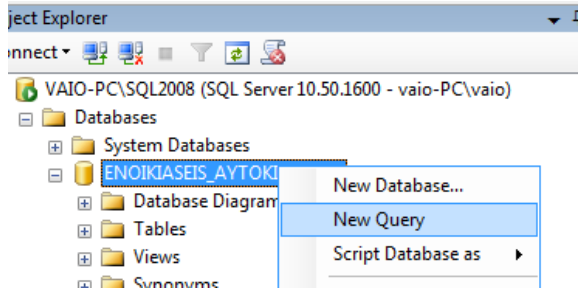

3. Αντιγράφουμε όλον τον κώδικα sql μέσα από το SqlScript και κάνουμε επικόλληση μέσα στο νέο Query του SalServer. Στη συνέχεια εκτελούμε το ερώτημα ( πιέζοντας κλικ στο ! )και δημιουργείται η ΒΔ με τους πίνακες και τα δεδομένα.

Εργαστηριακές Ασκήσεις «Βάσεις Δεδομένων ΙΙ»

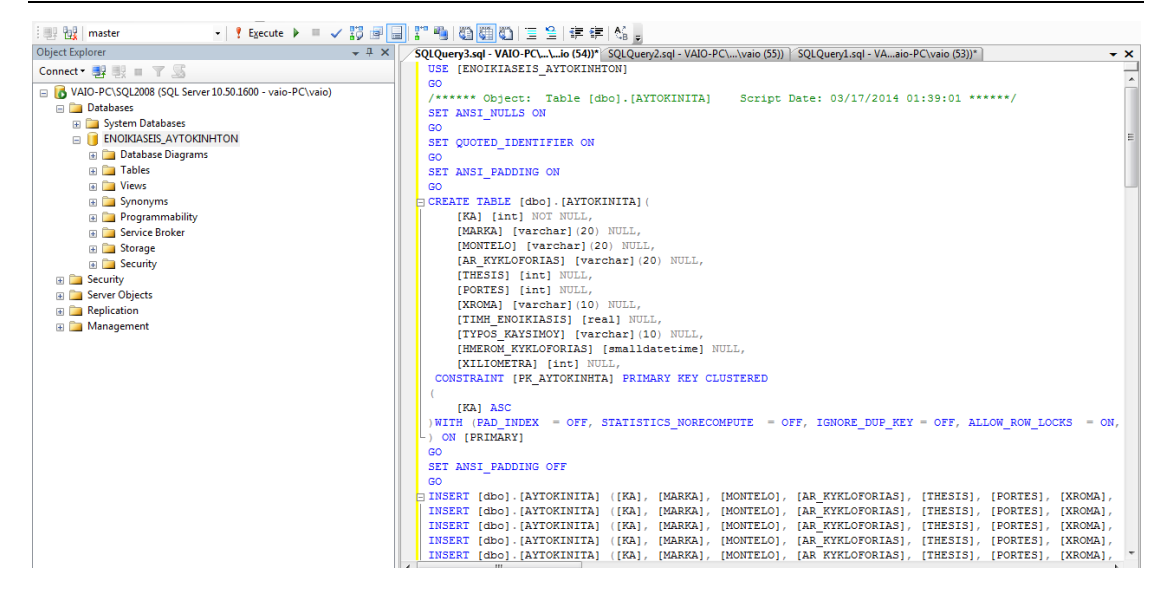

# Δημιουργία Όψεων:

- 1. Να εμφανιστεί αναλυτικά το ιστορικό των ενοικιάσεων των πελατών.
- Να εμφανιστούν τα αυτοκίνητα που δεν έχουν ενοικιαστεί ποτέ.  $2.$
- Να προβληθούν τα στοιχεία του κάθε πελάτη με το συνολικό ποσό που πλήρωσε.  $3.$
- 4. Να προβληθούν τα στοιχεία πελάτη με το μένιστο συνολικό ποσό.

5. Να εμφανιστεί το ποσοστό των ενοικιάσεων κατά το οποίο συνέβη ζημιά σε ενοικιαζόμενο όχημα.

#### Απαντήσεις Όψεων

1. CREATE VIEW ISTORIKO\_ENOIKIASEON AS (SELECT AYTOKINITA. MARKA, AYTOKINITA.MONTELO, ENOIKIASH.KP, ENOIKIASH.KA, ENOIKIASH.HM ENOIKIASHS, ENOIKIASH.HM EPISTROFHS, ENOIKIASH.POSO PLHROMHS, ENOIKIASH.PERIGRAFH\_ZHMIAS,ENOIKIASH.XREOSH\_ZHMIAS, ENOIKIASH.TELIKO POSO FROM AYTOKINITA INNER JOIN ENOIKIASH ON AYTOKINITA.KA = ENOIKIASH.KA INNER JOIN PELATES ON ENOIKIASH.KP = PELATES.KP)

2. CREATE VIEW KSENOIKIASTA AS (SELECT \* **FROM AYTOKINITA** WHERE (KA NOT IN (SFI FCT KA FROM ENOIKIASH)))

3. CREATE VIEW SINOLIKO\_POSO AS(SELECT ENOIKIASH.KP, SUM(dbo.ENOIKIASH.TELIKO POSO) AS TZIROS FROM ENOIKIASH INNER JOIN PELATES ON ENOIKIASH.KP = PELATES.KP GROUP BY ENOIKIASH.KP)

4. CREATE VIEW MEGISTO POSO PELATH AS (SELECT PELATES. EPITHETO,

Εργαστηριακές Ασκήσεις «Βάσεις Δεδομένων ΙΙ»

```
PELATES.ONOMA, PELATES.KINHTO, PELATES.POLH,
SINOLIKO POSO.TZIROS
FROM SINOLIKO POSO INNER JOIN
PELATES ON SINOLIKO POSO.KP = PELATES.KP
WHERE (SINOLIKO POSO.TZIROS =
(SELECT MAX(TZIROS)
FROM SINOLIKO_POSO)))
5. CREATE VIEW POSOSTO AS (
SELECT CAST(COUNT(PERIGRAFH ZHMIAS) * 100 / COUNT(KEN) AS
varchar(5)) + \cdot %' AS POSOSTO
FROM ENOIKIASH
\lambda
```
### Ερωτήματα εμπέδωσης:

1. Δημιουργήστε μια όψη με τίτλο «V6» όπου θα εμφανίζονται η MARKA, το MONTELO, το επώνυμο και όνομα του πελάτη και η ημερομηνία γέννησης ταξινομημένα αλφαβητικά κατά επώνυμο.

2. Δημιουργήστε μια όψη με τίτλο «V7» όπου θα εμφανίζονται η μάρκα του αυτοκινήτου και το σύνολο των αυτοκινήτων που υπάρχουν στην βάση για την κάθε μάρκα. Χρησιμοποιήστε το γραφικό περιβάλλον δημιουργίας ερωτημάτων που παρέχει ο SQL Server.

### Δημιουργία Backup:

Δημιουργούμε αντίγραφο ασφαλείας όνομα με ENOIKIASEIS AYTOKINHTON EPITHETO backup

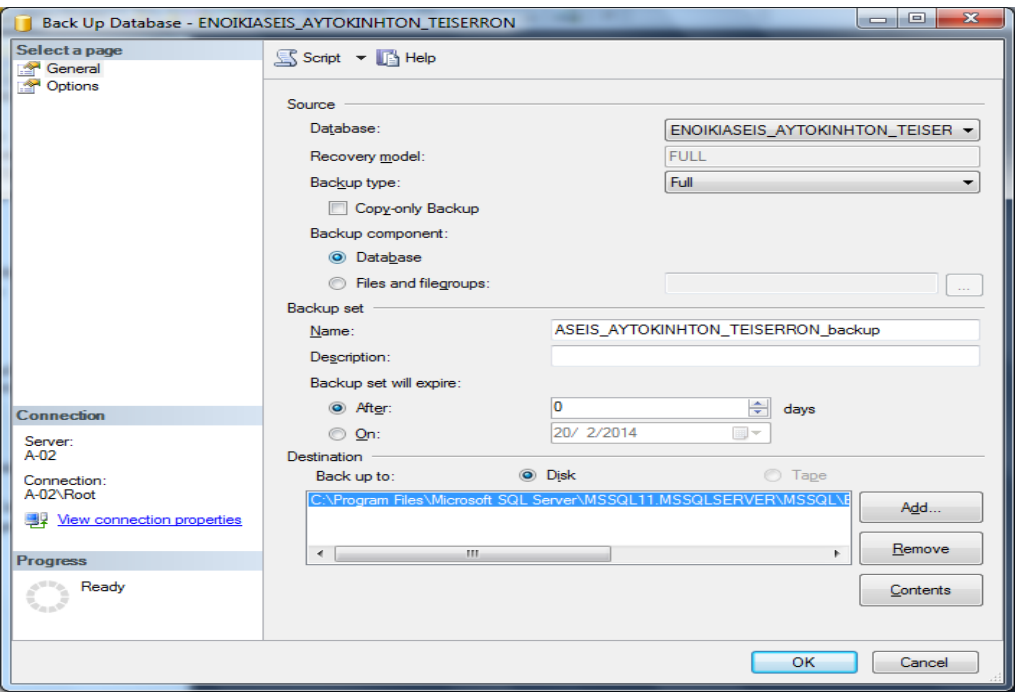

# Δημιουργία Αντιγράφου Ασφαλείας με **Χρονοπρογραμμαηιζμό :**

Έστω ότι θέλουμε να προγραμματίσουμε αυτόματα τη δημιουργία αντιγράφου ασφαλείας κάθε Τετάρτη στις 22:00. Αρκεί να ακολουθήσουμε την εξής διαδικασία:

Εκτελούμε τα 3 queries παρακάτω:

```
1) EXEC SP_CONFIGURE 'Agent XPs'
2) EXEC SP_CONFIGURE 'show advanced options',1
   GO
   RECONFIGURE
   GO
   EXEC SP_CONFIGURE 'show advanced options'
3) EXEC SP CONFIGURE 'Agent XPs', 1
   GO
   RECONFIGURE
```
Στη συνέχεια πάμε Maintenance Plans ->Maintenance Plan Wizard...

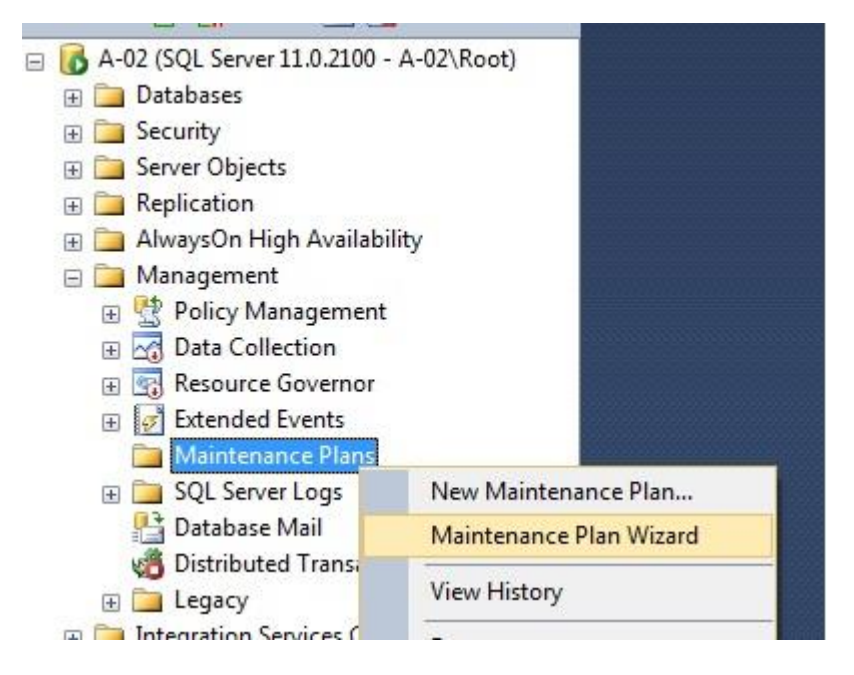

Πατάμε Next. Στο επόμενο παράθυρο πατάμε Change για να ρυθμίσουμε το Maintenance Plan

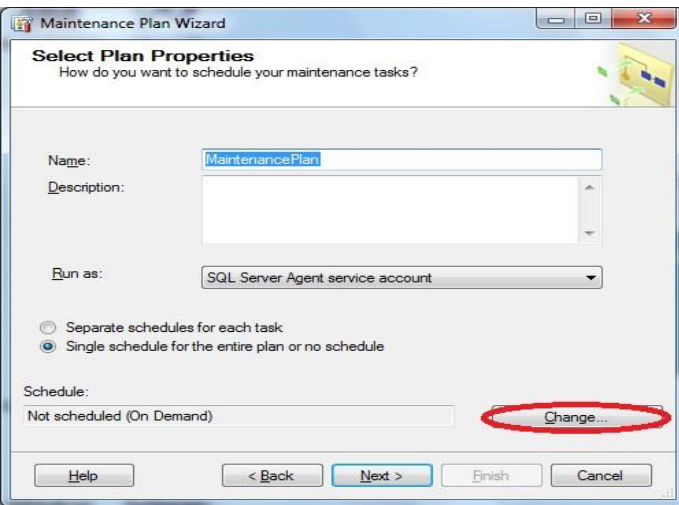

Το επόμενο παράθυρο μας δίνει την δυνατότητα να ορίσουμε ακριβή στοιχεία για το πότε θα τρέχει το Maintenance Plan. Για να εκτελείτε κάθε Τετάρτη 10:00 μμ πρέπει να επιλέξουμε αυτές τις ρυθμίσεις.

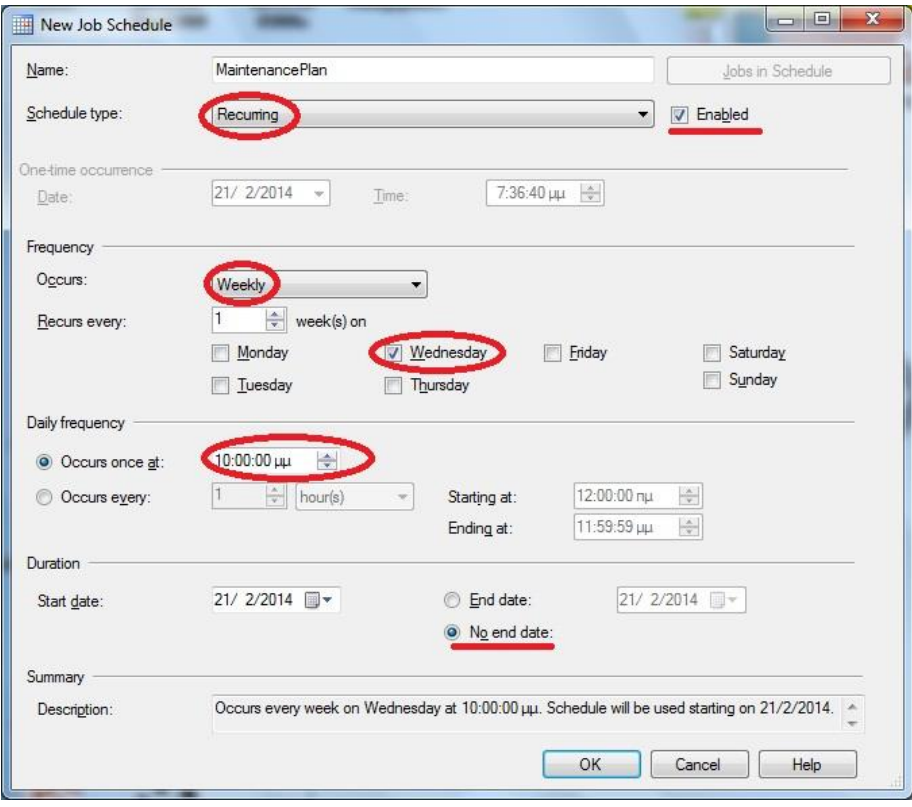

Αφινουμε το default όνομα Maintenance Plan και πατάμε Next. Επιλζγουμε **Backup Database (Full)** 

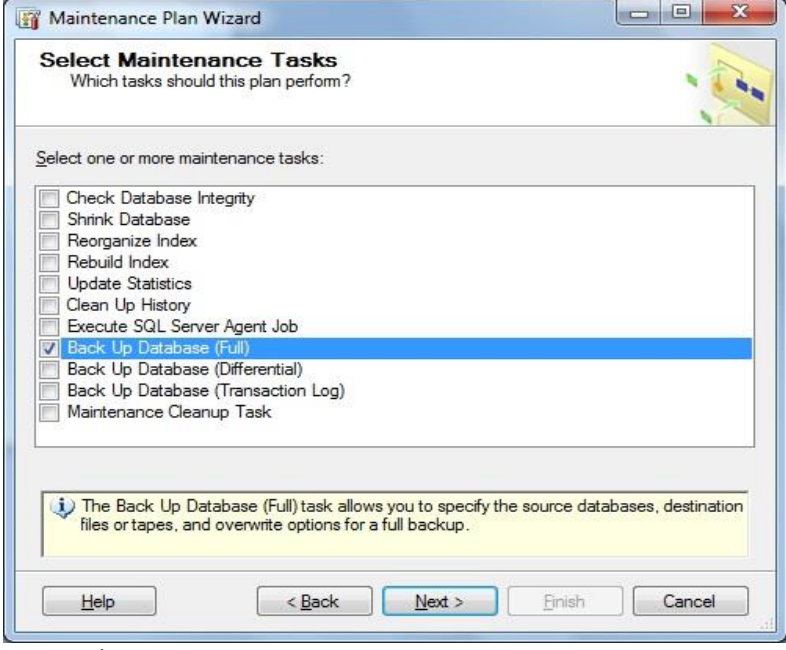

και πατάμε Next -> Next.

Επιλέγουμε ποια Βάση δεδομένων να συμπεριλάβουμε στο Backup Plan.

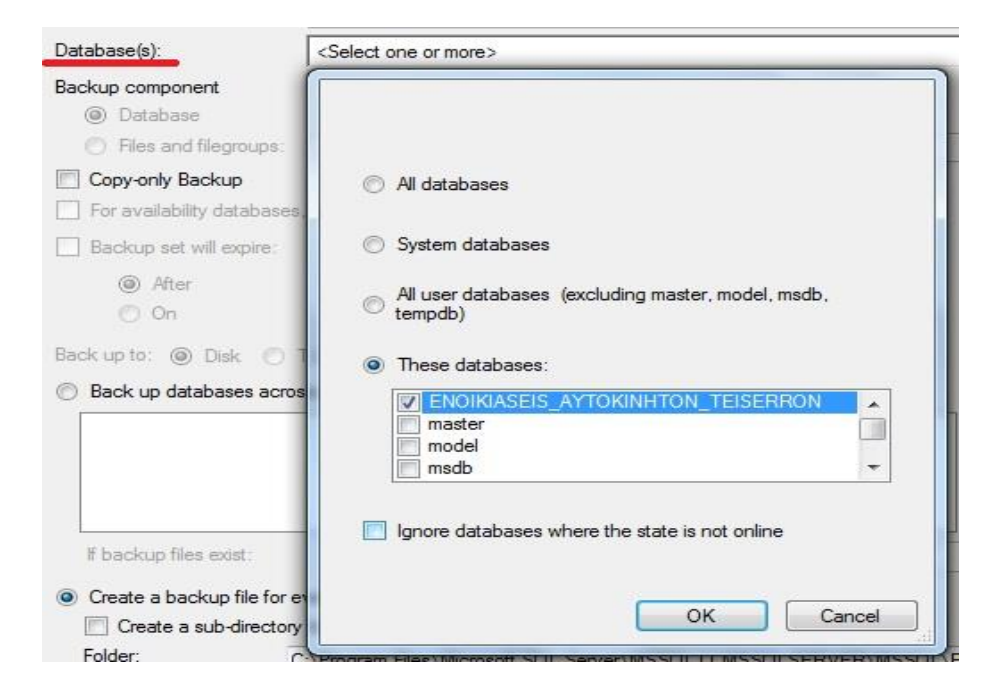

Πατάμε Next -> Next -> Finish, και περιμένουμε να τελειώσει η διαδικασία.

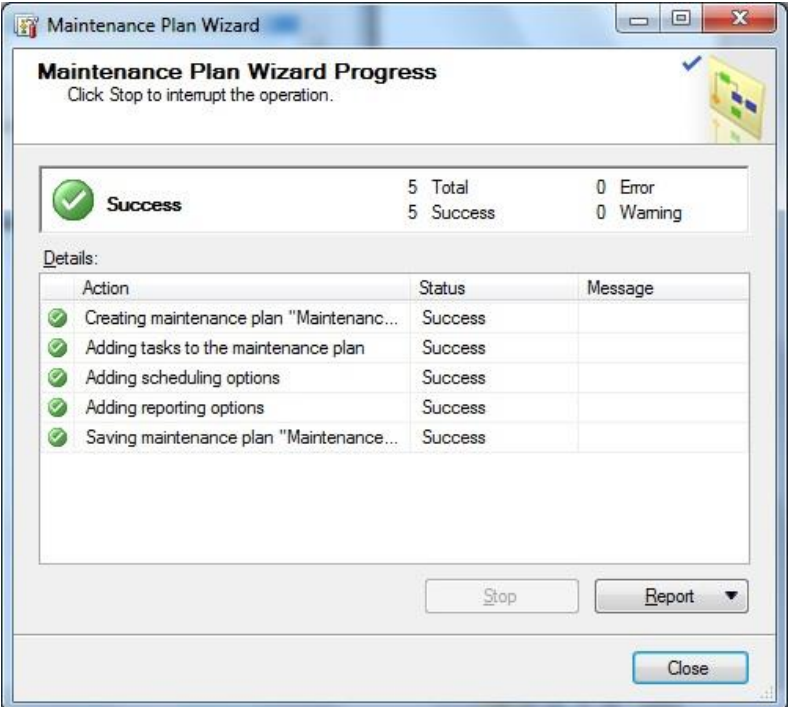

Τέλος πατάμε Close. Το Maintenance Plan έχει ολοκληρωθεί.

# **Εξαγωγή Βάςησ Δεδομζνων ςε Scripts**

Η διαδικασία που ακολουθείται είναι η εξής : Δεξί κλικ στην Βάση->Tasks->Generate Scripts...

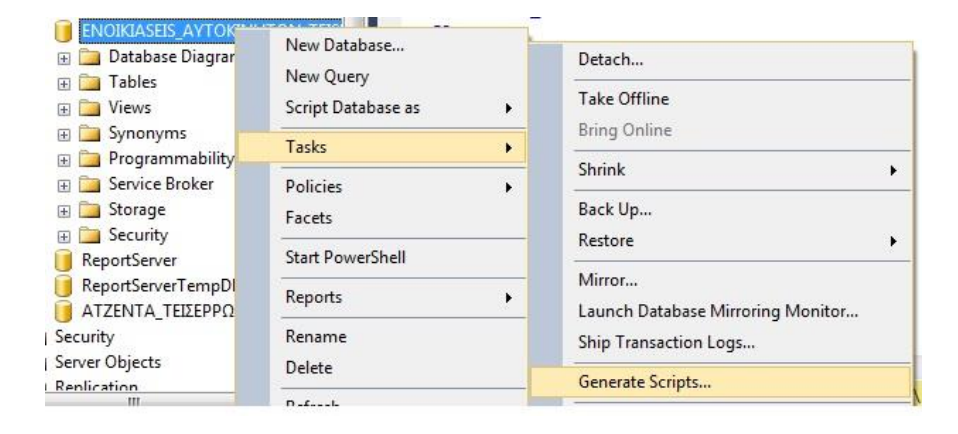

Next -> Επιλέγουμε Tables, πατάμε Next

#### 3η Εργαστηριακή Άσκηση

#### Εργαστηριακές Ασκήσεις «Βάσεις Δεδομένων ΙΙ»

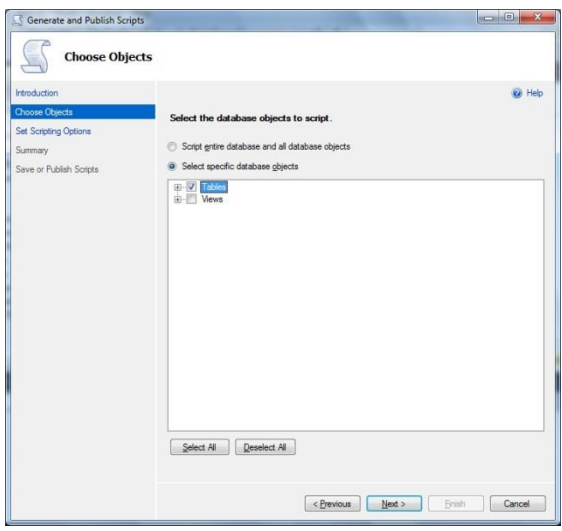

# Επιλέγουμε Advanced

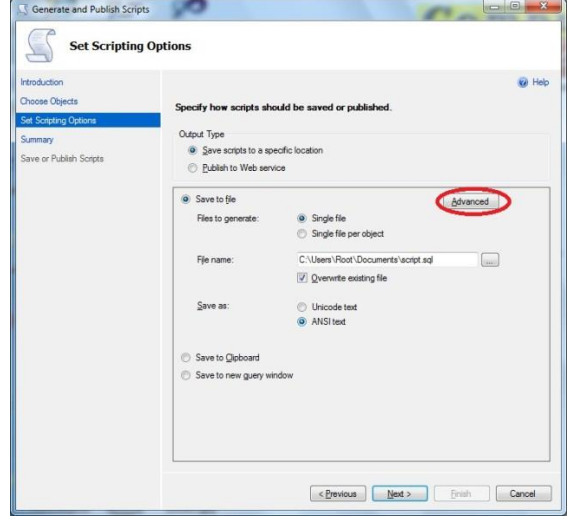

και αλλάζουμε το Types of data to script σε Schema and Data. Πατάμε Next->Next

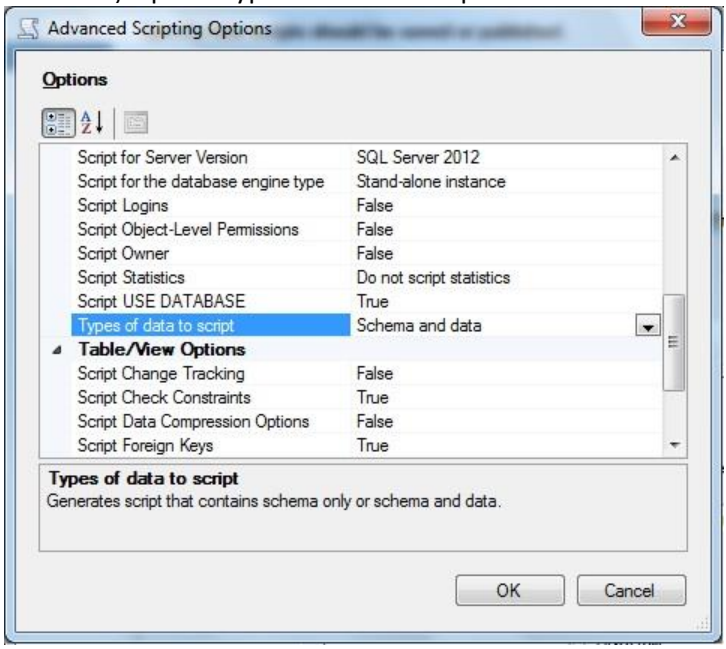

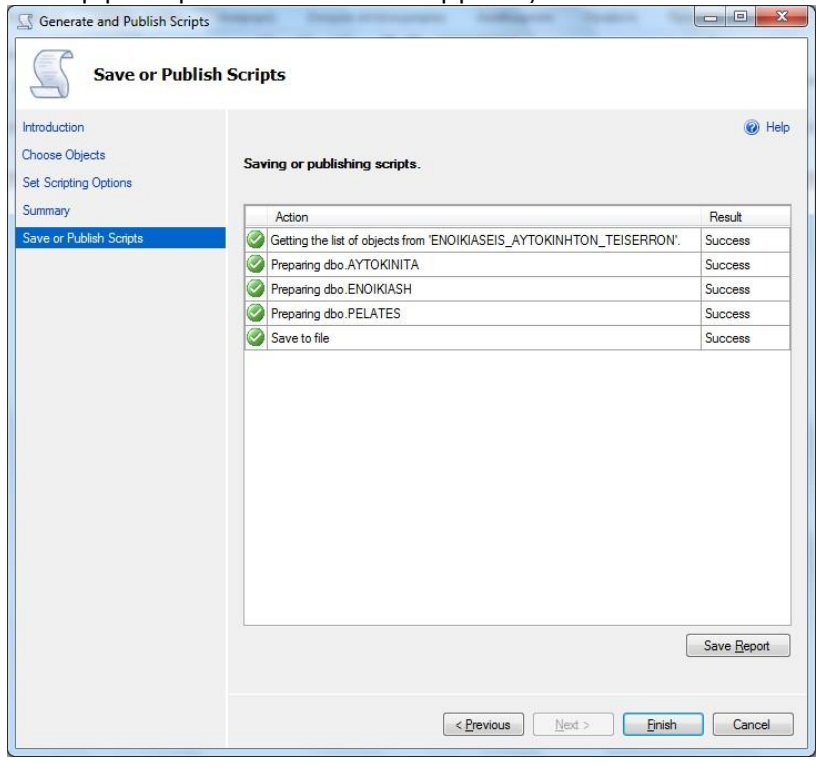

και περιμένουμε να τελειώσουν οι εργασίες.

#### **System Administration Authorization for Users**

In SQL Server Management Studio do the following:

- 1. Right Click on your database, choose properties
- 2. Go to the Options Page
- 3. In the Drop down at right labeled "Compatibility Level" choose "SQL Server 2005(90)" 3-1. choose "SQL Server 2008" if you receive a comparability error.
- 4. Go to the Files Page
- 5. Enter "sa" in the owner textbox. 5-1 or click on the ellipses(...) and choose a rightful owner.
- 6. Hit OK

after doing this, You will now be able to access the Database Diagrams.

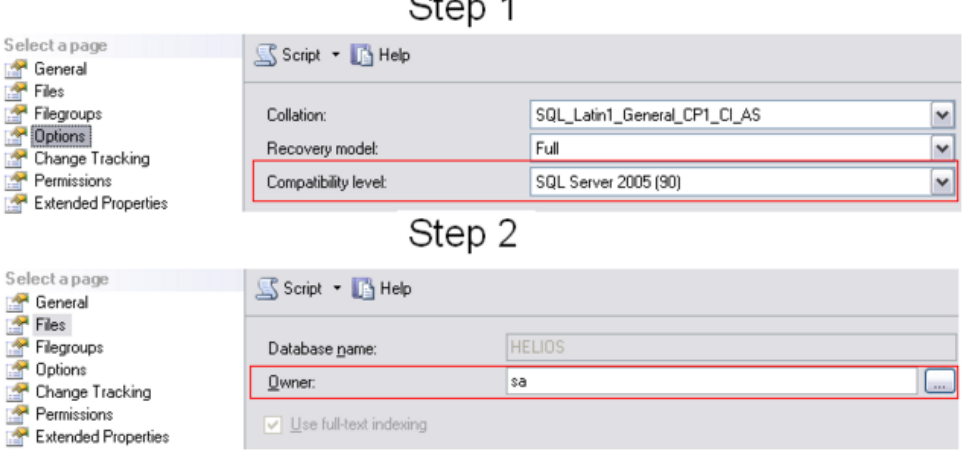

# $C_{\text{heat}}$  4